## İLİŞİK KESME TALEBİ İŞLEMLERİ

Belge No:31 | Belge Tarihi: 13.04.2023 HAZIRLAYAN: EBUBEKİR İLAL

Öğrenci Bilgi Sisteminde öğrencilerin kendi isteği ile kaydını sildirme işlemini yapıldığı ekrandır.

Öğrenci başvurusunu tamamladıktan sonra Fakülte/Yüksekokul sekreterlerinin Otomasyon sistemi üzerinden izlemesi gereken adımlar;

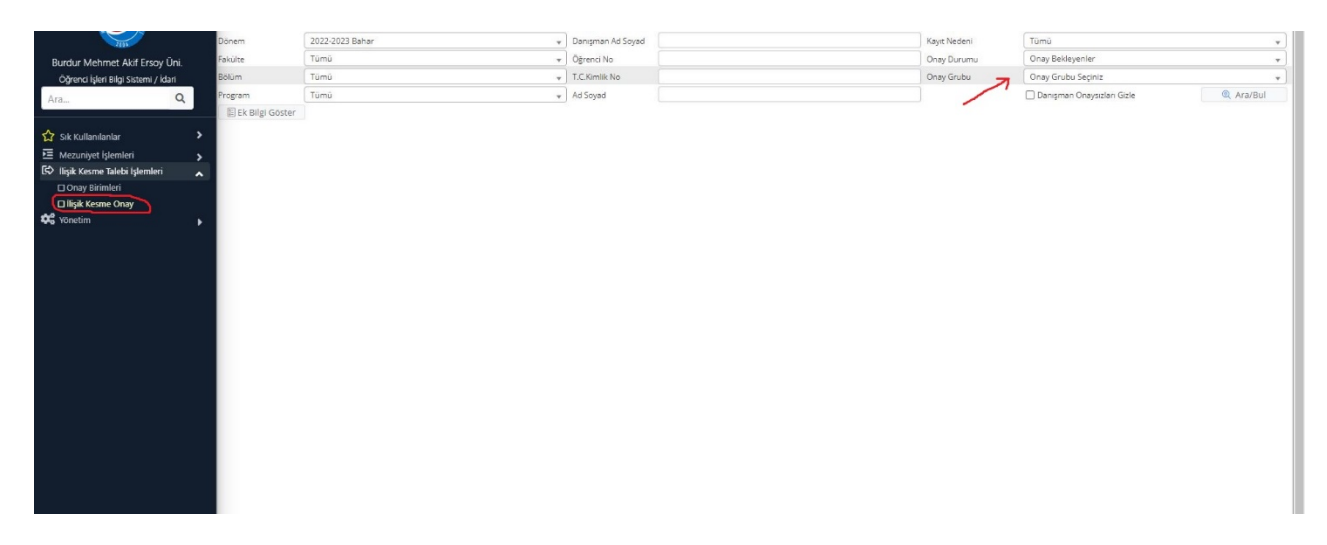

- 1. Sol tarafta bulunan ana menüden *İlişik Kesme Onay'a tıklanır.*
- 2. Sağ-üst kısımda Onay Grubu seçim işlemi yapılır.

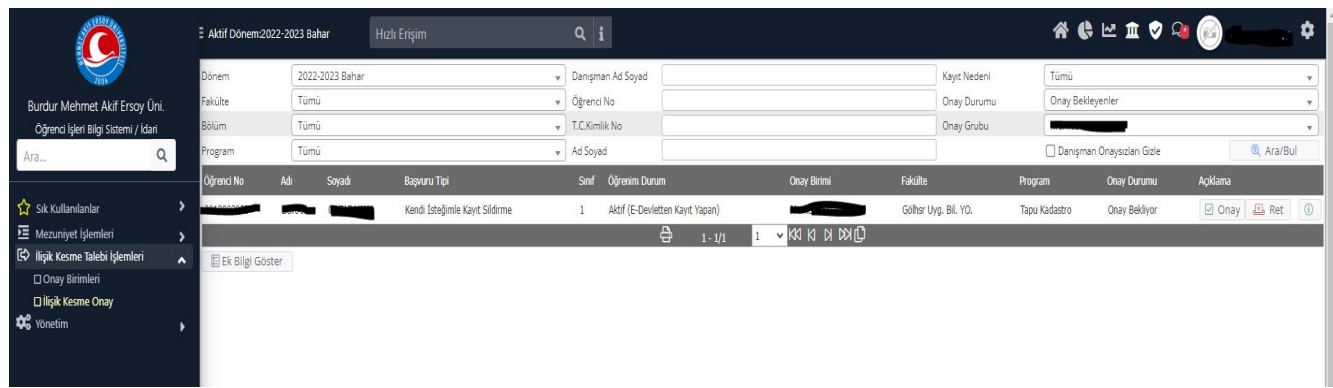

 Listelenen Öğrencilerin "onay" verme işlemi veya "ret" işlemini gerçekleştirebilirsiniz.

 Onay verilmesi durumunda Tüm onay grupları tamamlandığında öğrencinin kayıt sildirme işlemi tamamlanmış olur.

Not: Öğrenci kayıt sildirme işleminde ilişik kesmek isteyen öğrencimizin onay metninde "Ön lisans ve Lisans Eğitim-Öğretim Sınav Yönetmeliğinin, 29. Maddesinin 3. Fıkrası gereğince Öğrenci Kimlik kartını teslim etmek zorundadır. Bu nedenle Öğrenci Bilgi Sistemi üzerinden online olarak kayıt silme işlemi için başvurunuzu yaptıktan sonra öğrenci kimlik kartınızı kayıtlı olduğunuz akademik birime ulaştırmanız gerekmektedir. Başvuru talebi öğrenci kimliğiniz biriminize ulaşması halinde Fakülte/Yüksekokul sekreteri tarafından onaylama işlemi yapılarak ilişik kesme işlemi sona erecektir. Kimliğiniz birime ulaşıncaya kadar en son onay verecek olan Fakülte/Yüksekokul sekreterinde beklemede kalacaktır." İbaresi yer almaktadır.